## **Korisničko uputstvo**

## **Zahtev za deblokadu smart kartice/USB tokena**

Sertifikaciono telo Pošte Datum: 10.12.2019. Verzija: 1.0

Zahtev za deblokadu smart kartice/USB tokena na ovoj Web formi mogu da podnesu korisnici kojima je izdat kvalifikovani elektronski sertifikat na smart karticama i USB tokenima od strane Sertifikacionog tela Pošte.

Web formu popuniti unosom podataka. Primer popunjene Web forme:

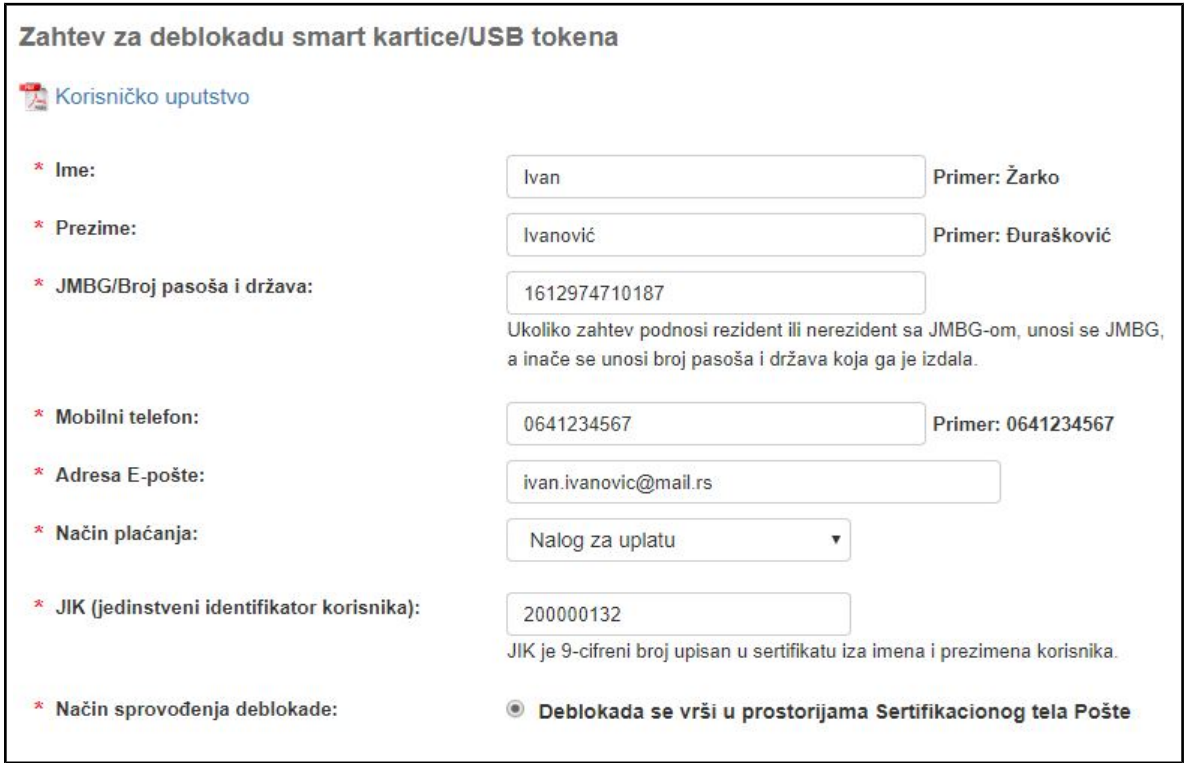

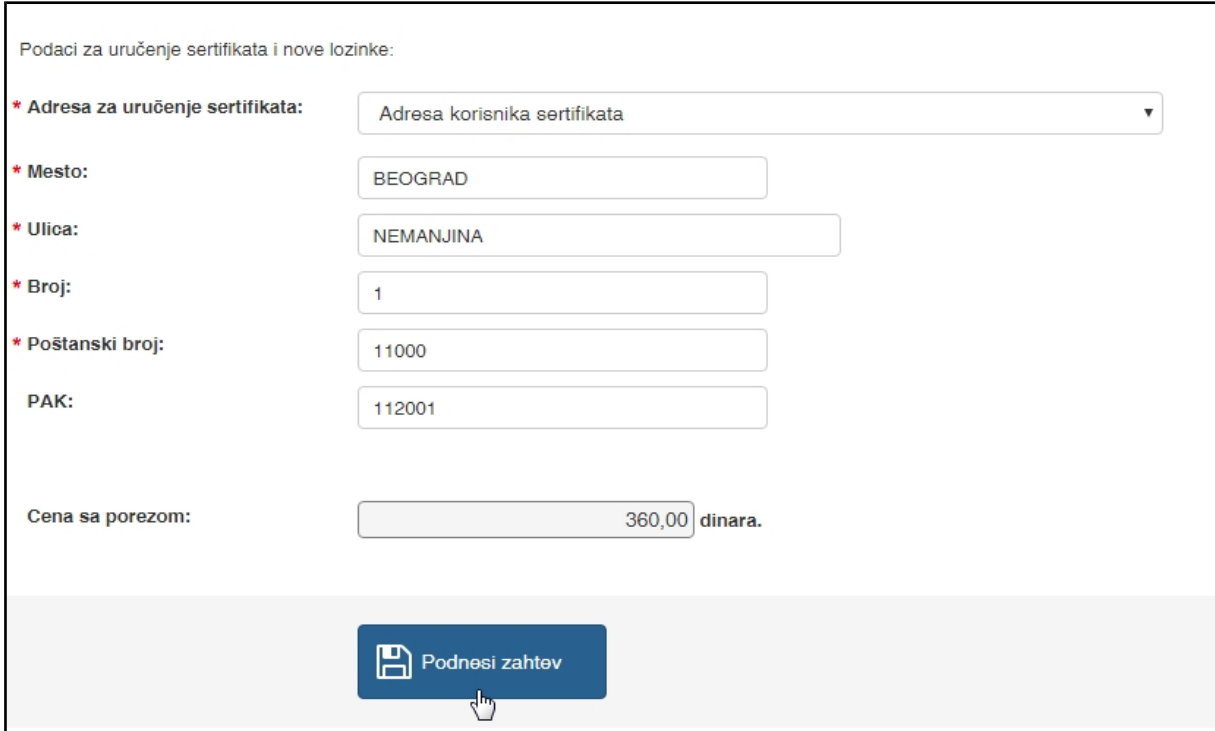

Obavezna polja su označena zvezdicom, dok ostala nisu obavezna. Ako je neko obavezno polje ostalno nepopunjeno, neće biti moguće podneti zahtev.

Treba uneti JMBG ukoliko zahtev podnosi rezident ili nerezident sa JMBG-om. Ukoliko zahtev podnosi nerezident (stranac) bez JMBG, unosi se broj pasoša i država izdavalac pasoša. Na osnovu unetih podataka koji će biti odštampani u Zahtevu za deblokadu i lične isprave biće izvršena identifikacija lica koje podnosi zahtev na šalteru pošte.

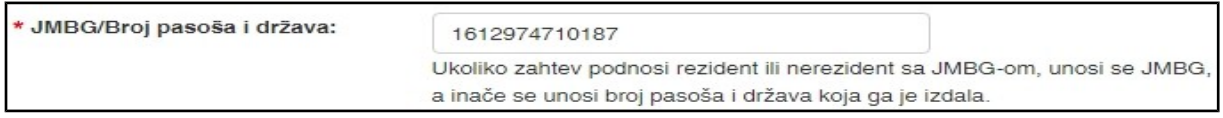

Izaberite način plaćanja.

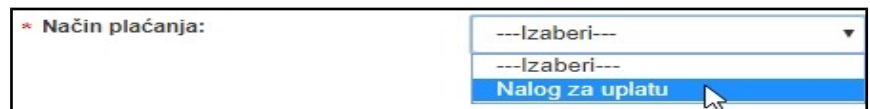

Izaberite način sprovođenja deblokade.

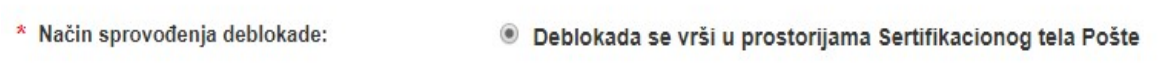

Ukoliko ste izabrali opciju "Deblokada se vrši u prostorijama Sertifikacionog tela Pošte", prikazaće se sledeća polja koja je potrebno popuniti:

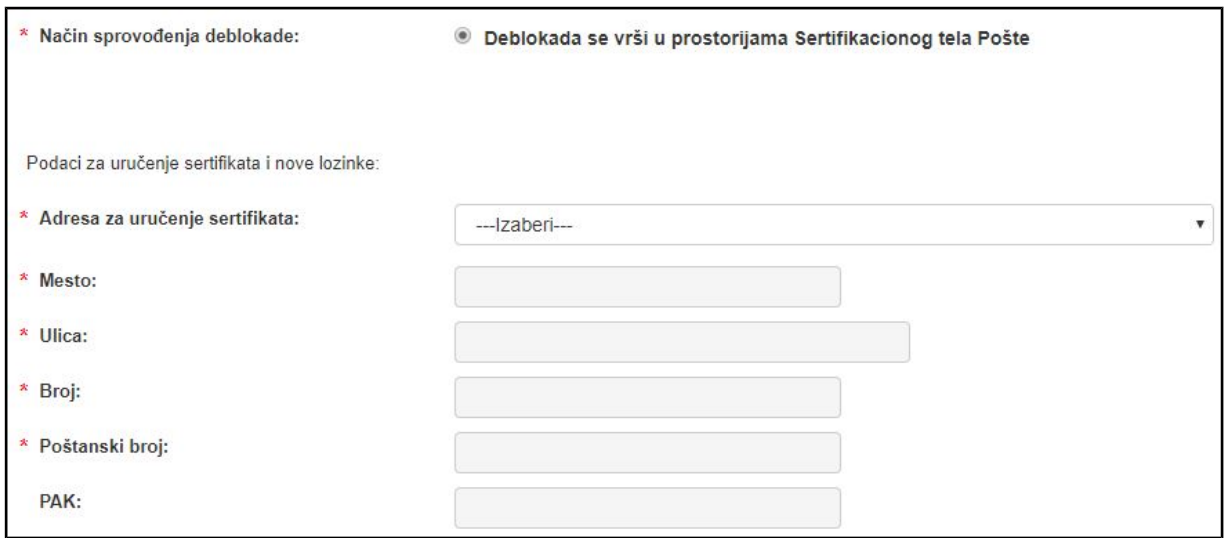

Izaberite adresu za uručenje sertifikata i nove lozinke iz padajuće liste:

- Adresa korisnika sertifikata posle čega treba da se unese adresa za lično uručenje elektronskog sertifikata i nove lozinke.
- Sertifikaciono telo Pošte, ul. Katićeva 14-18, Beograd, prvi sprat, kancelarija 115 polja će se automatski popuniti, a korisnik lično preuzima sertifikat i lozinku na navedenoj adresi.

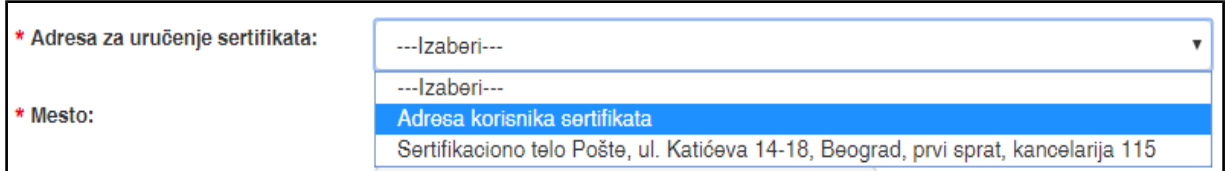

Unesite prva tri slova u polje "Mesto" da bi se pojavio padajući meni i izaberite mesto iz ponuđene liste.

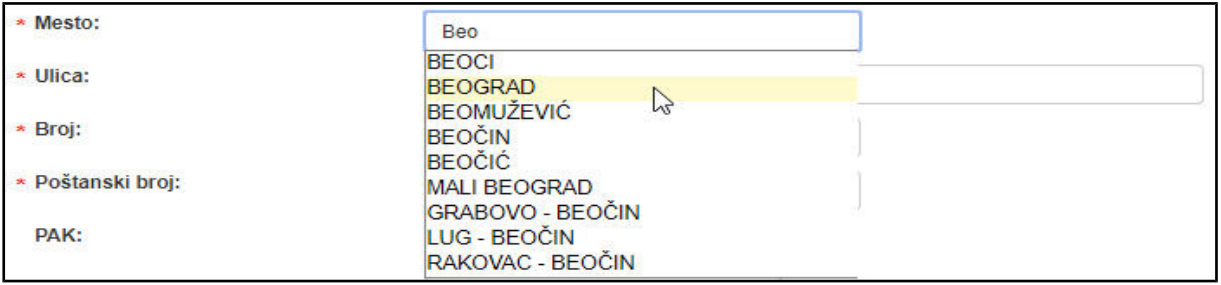

Posle izbora mesta, unesite prva tri karaktera u polje "Ulica" posle čega će se pojaviti padajuća lista sa ponuđenim ulicama. Izaberite ulicu iz ponuđene liste.

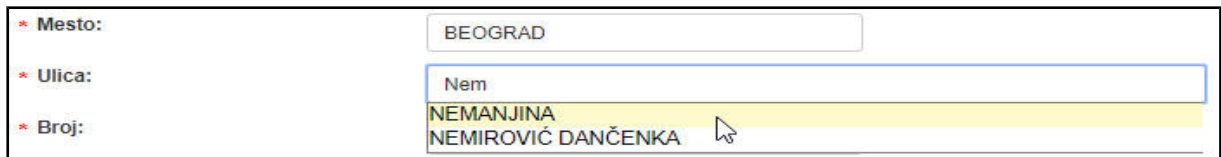

Unesite broj ulice i pređite na sledeće polje za unos. Polja "Poštanski broj" i "PAK" će se automatski popuniti ukoliko je adresa ispravna. Vašu adresu možete proveriti na www.posta.rs.

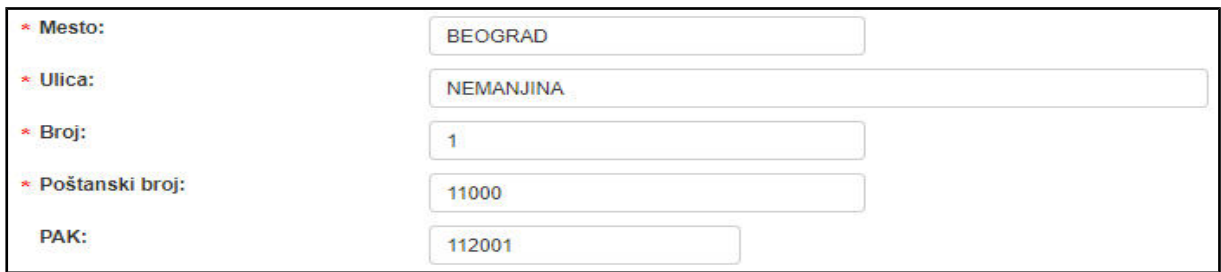

Kada je forma popunjena, potrebno je pritisnuti dugme "Podnesi zahtev". Ako je neko obavezno polje ostalo nepopunjeno ili ako je neki unet podatak neispravnog formata, dobiće se odgovarajuća poruka.

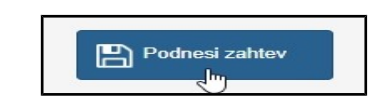

Ako je forma ispravno popunjena, otvoriće se prozor sa porukom da je potrebno proveriti tačnost unetih podataka.

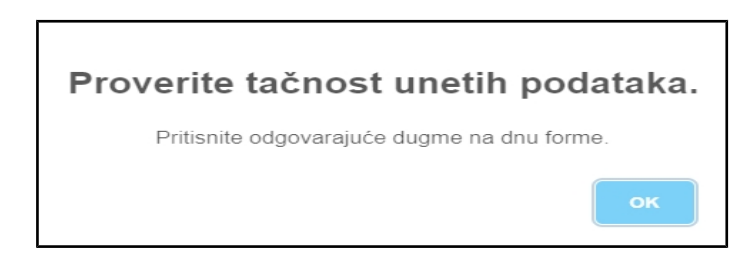

Ako su podaci tačni, potrebno je pritisnuti dugme "Sadržaj zahteva je ispravan. Podnesi zahtev", a ukoliko je potrebno da se neki podatak promeni (npr. uočena je slovna greška), potrebno je pritisnuti dugme "Sadržaj zahteva nije ispravan. Izmeni zahtev".

Sadržaj zahtev ra je

Zatim će se otvoriti forma sa potvrdom da je zahtev uspešno podnet.

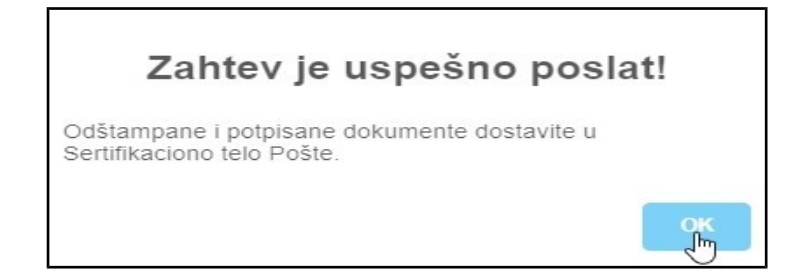

Na kraju će se otvoriti forma na kojoj je dat pregled osnovnih podataka zahteva, sa koje je potrebno preuzeti "Zahtev" i "Nalog za uplatu", a zatim postupiti prema instrukcijama koje su navedene ispod.

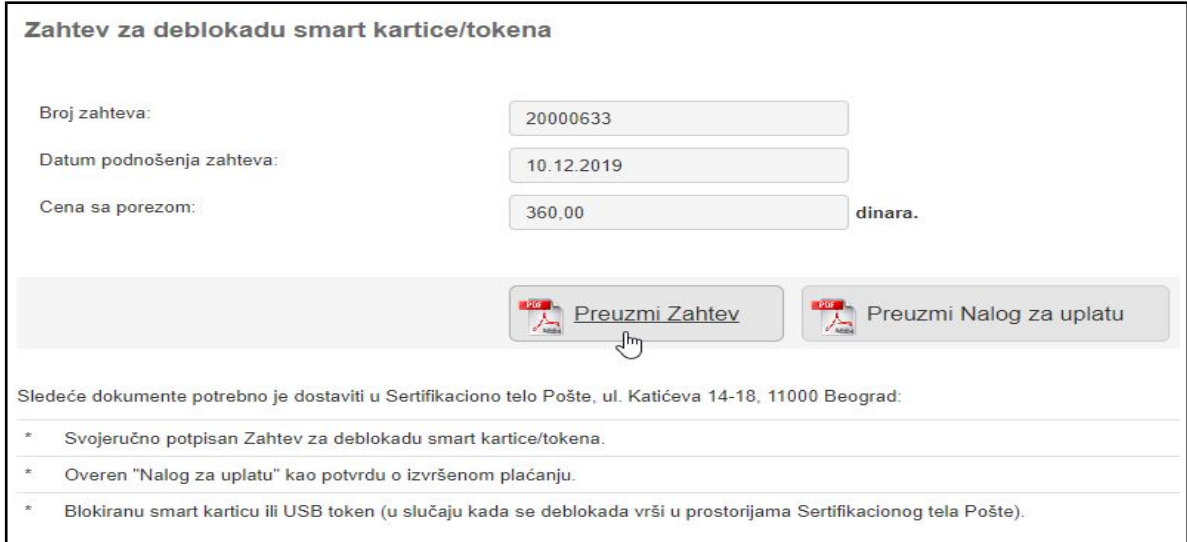